## **راهنمای سایت ریسرچ گیت )**ResearchGate)

**ResearchGate** 

ریسرچ گیت در سـال 2008 به منظور ایجاد فضای علمی و برقراری ارتباط بین دانشمندان، راه اندازی شد. ریسرچ گیت جز سایت های آگاهی رسانی پژوهشی معرفی می شود. از جمله امکاناتی که این شبکه در اختیار پژوهشگران قرار میدهد از جمله: همکاری مؤثر و کارآمد با یکدیگر، معرفی محقق از طریق پروفایل دانشگاهی، شبکه سازی و برقراری ارتباط، روزآمد ماندن، فعالیت روی پروژه های مشترک، دنبال کردن مقاالت دیگران و خود، دنبال کردن سؤالها و پاسخها، مقایسه پاسخها و ارجاع های مقاالت اشاره نمود.

**ریسرچ گیت چه قابلیت ها و امکاناتی دارد ؟**

.1 فراهم کردن ابزارها و امکانات خوب برای مخاطبین خود به صورت رایگان .2 ثبت نام در این شبکه رایگان بوده و برای تمام افراد آزاد است. .3 هیچ محدودیت رشته یا حوزه برای عضویت در شبکه ریسرچ گیت وجود ندارد. .4 بعد از ثبت نام، هر فرد عالیق و زمینه فعالیت خود را در پروفایل شخصی خود به همراه تمام فعالیت های پژوهشی اعم از مقاله، کتاب، کنفرانس و ... را درج می کند. .5 امکان قرار دادن نتایج خام تحقیق و یا نتایج منفی آن .6 ارتباط این شبکه با فیسبوک و امکان لینک دهی .7 امکان عضویت پژوهشگران در گـروه هـای جدید

دو نوع گروه در شبکه ریسرچ گیت وجود دارد: گروه هـای عمـومی (Topics (و گروه های خصوصی .(Projects)گروه های خصوصی معمولا زمانی تشکیل می شود که مثلا چند محقق تمایل دارند بصورت) خصوصی با هـم روی موضـوعی کار کرده و به بحث و تبادل نظر با یکدیگر بپردازند. در اینصورت پژوهشگر با ایجاد یـک Project،از محققینی که دوست دارند با وی بر روی پروژه مورد نظر مشارکت نمایند، دعوت به کار میکند.

> .8 جستجوی بورسیه تحقیقاتی و کنفرانس در زمینه کـاری محقـق .9 امکان جستجو بر اساس نـام محقـق، نـام سـازمان و موضوع

- .10 امکان جسـتجو همزمـان در 7 بانک اطلاعاتی بزرگ و افراد می توانند چکیده مقاله، مجله ای که در آن $10$ به چاپ رسیده را مشاهده نمایند و همچنین امکان دانلود فایل مقاله نیز برای آنها فراهم است.
- .11 هر کدام از اعضای شبکه ریسرچ گیت، بر اساس میزان فعالیت خود و همچنین تعداد مقاالت و یافته های درج شده در پروفایل خود، از سوی این شبکه رتبه دریافت می کند که تحت عنوان رتبه RG نامیده می شود. این رتبه اعتبار علمی محققان را باال می برد و ابزاری جهت سنجش جایگاه و اعتبار علمی آن هاست.

معيـار محاسـبه رتبه **RG** برحسـب **4** مورد زیر می باشد**:**

- تعداد تألیفات به اشتراک گذاری شده
- فعالیت محقق در زمینه پرسش و پاسخ های انجام گرفته با سایر محققین
	- پاسخ به سؤاالت سایر کاربران شبکه
		- دنبال کننده ها

.12 ایجاد یک حالت داشبورد برای اعضا تا تعداد افرادی که مطالب به اشتراک گذاری شـده یک محقـق را مشـاهده کرده و بـا او تعامل کرده اند، در اختیار محقق قرار دهد. .13 تأیید فعالیت های یک محقق توسط محققین و پژوهشگران دیگر .14 امکـان نشـان دادن اسـتنادات مقـاالت بـه اشتراک گذاری شده توسط محققان

**ثبت نام در ریسرچ گیت**

برای ثبت نام در سامانه ریسرچ گیت ابتدا وارد آدرس زیر شوید:

## [https://www.researchgate.net](https://www.researchgate.net/)

با این آدرس وارد صفحه زیر می شویم که شروع مرحله ثبت نام این سامانه است. با کلیک بر روی گزینه free for Join وارد صفحه دوم این سامانه می شویم.

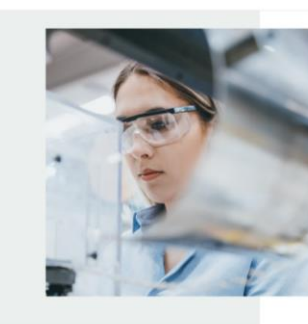

er scientific ledge and stay

Join 20+ million researchers, including 79 Nobel Laureates

What type of researcher are you?

nembers, and independent

Academic or student

University students and faculty, ins<br>researchers

تعيين نوع کاربری

در این قسمت پژوهشگران و دانشگاهیان باید گزینه Academic or Student، شخصیتهای دولتی گزینه ,Corporate NGO or ,government، پزشکان گزینه Medical و کاربرانی که پژوهشگر نیستند گزینه researcher a Not را انتخاب کنند.

Technology or product developera, R&I<br>or NGO employees in scientific roles Medical tealth care pr

Corporate, government, or NGO

Not a researcher Journalists, citizen sci<br>discovering research

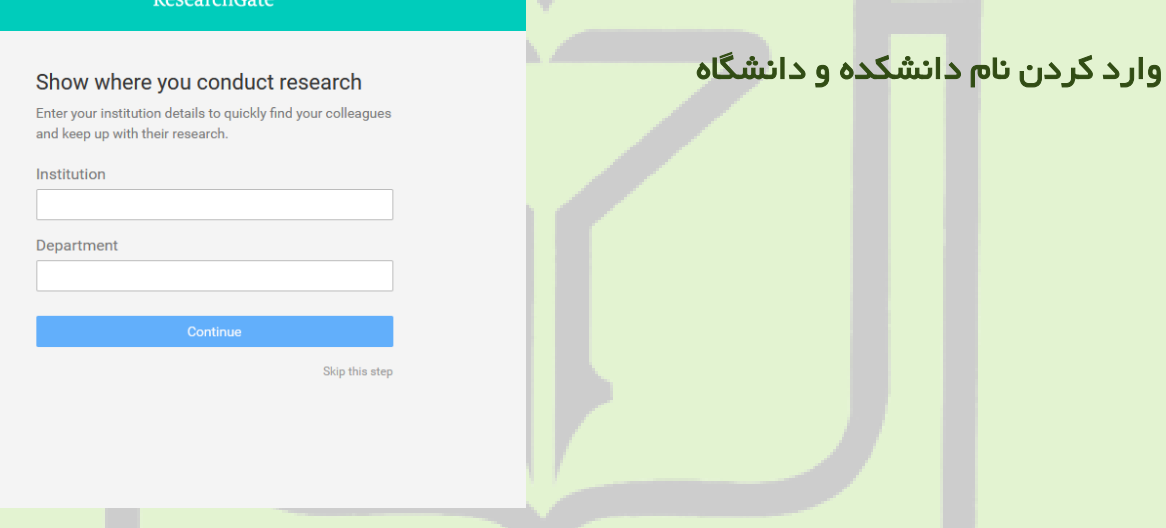

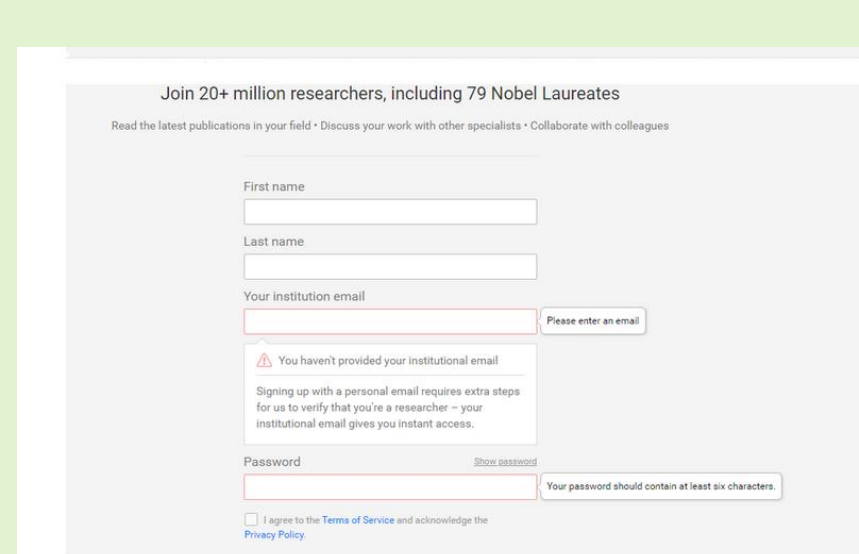

وارد کردن نام و نام خانوادگی پژوهشگر، ایميل و همچنين تعيين پسورد

با انجام دادن این مراحل ثبتنام پایان مییابد و صفحه دیگری باز می شود. در این صفحه نامهای پژوهشگرانی که نویسنده مقاالت هستند و نام آنها مشابهت با نام کاربری ثبتنام کننده دارند به همراه مقاالت آنها، نشان داده میشود. اگر این نام متعلق به کاربر است، باید گزینه author the am I انتخاب شود. در غیر این صورت باید گزینه me not is This انتخاب شود. با انتخاب گزینه me not is This سامانه نام فرد دیگری را پیشنهاد می-دهد. گزینه Skip this step برای کاربرانی است که تاکنون فعالیت پژوهشی نداشته-اند.

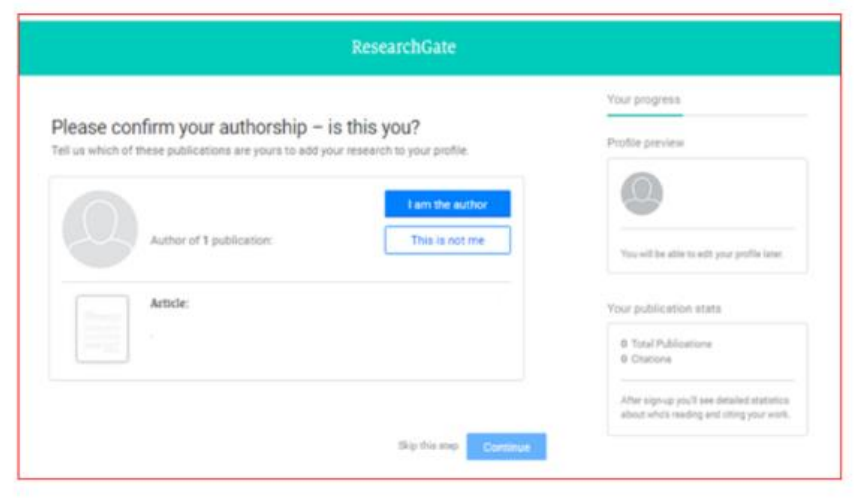

مرحله بعدی انتخاب حوزه کاری است. در اینجا پژوهشگر حوزه کاری یا تخصصی خود را انتخاب میکند. پس از تعیین کردن حوزه کاری، پژوهشگر مشخص میکند که چه مهارتهایی دارد و در چه پروژههایی میتواند شرکت کند. در مرحله بعد و در صورت تمایل، پژوهشگر میتواند عکس پروفایل خود را آپلود نماید، در غیر این صورت

باید گزینه step the Skip را انتخاب کند. با تمام شدن این مراحل، ایمیل فعالسازی اکانت پژوهشگر به آدرس ایمیل پژوهشگر فرستاده میشود. با مراجعه به ایمیل و کلیک بر روی گزینه فعالسازی صفحه پروفایل ریسرچگیت پژوهشگر باز میشود. در صفحه پروفایل هر مقاله یا پروژهای که پژوهشگر آپلود کرده است نشان داده میشود و سؤاالتی مختلفی درباره آنها پرسیده میشود. سؤاالتی از قبیل اینکه آیا این مقاالت از یک پروژه بودهاند و یا اینکه همکاران شما در این پروژه چه کسانی بودهاند؟

در قسمتی دیگر از صفحه پروفایل، افرادی که دانشگاه یکسان و یا زمینه کاری یکسان با پژوهشگر دارند، نشان داده میشوند. پژوهشگر برای اطالع از پروژهها و کارها و یا همکاری با آنها باید آنها را دنبال کند.

در شبکه ریسرچگیت مشخص است که چه کسی مقاله شما را بیشتر مطالعه کرده است. همچنین همکاران و یا کسانی که حوزه تحقیقاتی آنها شبیه به پژوهشگر است و یا مقاله یا پروژهای را به این شبکه افزودند، نشان می دهد

محقق می تواند این مقاالت را مشاهده کند (View(یا درخواست متن کامل آن را بدهد .(text-full Request( اگر میخواهیم مقاله مورد نظر رو دنبال کنیم میتوانیم آن را "Follow"کنیم. یا آن را برای همکاران خود بفرستیم (Share (و در کنار آن نیز پیامی برای شخص مورد نظر ارسال کنیم. در این صفحه همچنین ممکن است شخصی مقالهای را برای ما توصیه کرده باشد که در این صورت ما می توانیم آن را در صفحه خود مشاهده کنیم. این نکته قابل توجه است که هر مقاله ای که دنبال می شود و یا به شخص دیگری توصیه می شود اهمیت و اعتبار آن مقاله را باال می برد.

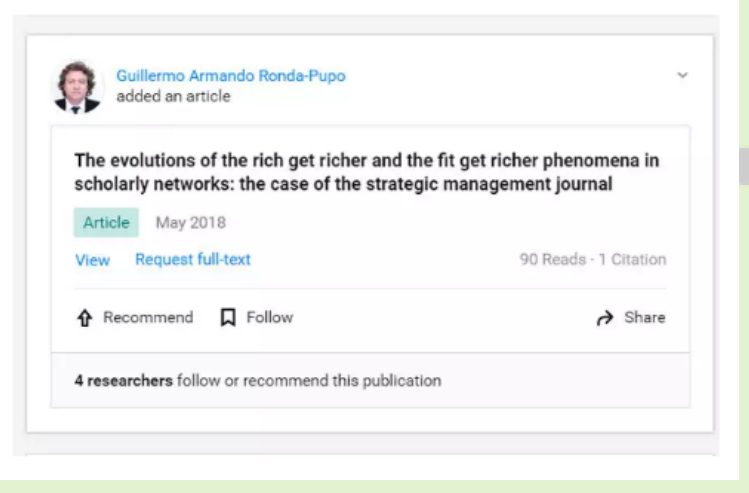

یکی از اطالعات مهمی که در صفحه اصلی پژوهشگر نشان داده میشود این است که در ماه قبل بیشترین استناد مربوط به کدام پژوهشگر بوده است. با مراجعه کردن به پروفایل پژوهشگر اطالعات مربوط به تعداد استنادها، تعداد پروژهها و مقاالت، تعداد افرادی که مقاالت این شخص را خواندهاند و همچنین زمینههای مطالعاتی و موردعالقه این شخص را میتوان مشاهده کرد. توجه شود که مقالههایی را میتوان در این سامانه آپلود کرد که در مجلههای که مقاالت را بهصورت پولی در اختیار خوانندگان قرار میدهد، چاپنشده باشد .پژوهشگر میتواند دسترسی به اینگونه مقاالت را فقط برای همکاران خودش قرار دهد.

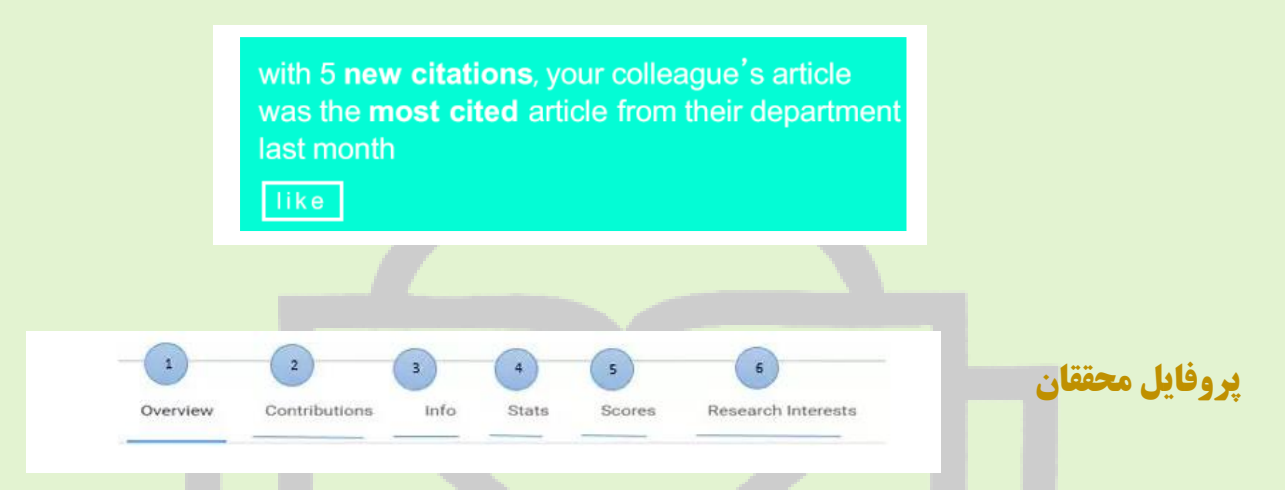

- .1 Overview :پروژههای در حال انجام، پروژههایی که در آینده انجام خواهد شد، تعداد استنادهای دریافتی محقق.
	- .2 Contribution :در این قسمت از پروفایل محقق، موارد زیر قابل مشاهده است:
		- <sup>o</sup> تعداد پروژههای محقق،
			- <sup>o</sup> تعداد مقاالت محقق،
		- <sup>o</sup> تعداد مقاالت برای کنفرانسها،
			- <sup>o</sup> تعداد متن کامل مقاالت،
				- <sup>o</sup> تعداد پوسترها،
				- <sup>o</sup> تعداد سواالت،
				- <sup>o</sup> تعداد پاسخها.
- .3 Info : این قسمت حوزههای مطالعاتی، فالورهای این شخص و اشخاصی که این شخص دنبال می کند را نشان می دهد.

- .4 Stats : در این بخش Recommendations ,Citation ,Readsبه صورت نمودار براساس تاریخ نشان داده میشود. این قسمت تنها در پروفایل خود نویسنده یا محقق برای خود شخص قابل مشاهده است.
- .5 Scores : شبکه اجتماعی ریسرچگیت شاخص ارزیابی به عنوان "RG Score" دارد که به فعالیت  $5$ داخلی محقق در این سامانه از جمله تعداد مقاله ها و انتشارات محقق، تعداد فالورها، تعداد سؤالها و پاسخهای محقق بستگی دارد.

شاخص index-h از دیگر شاخصهایی است که در این قسمت از سامانه ریسرچگیت می توان مشاهده کرد. این شاخص ابتدا به صورت کلی سپس بدون در نظر گرفتن خود استنادی (Self-Citations) مصاحبه می شود.

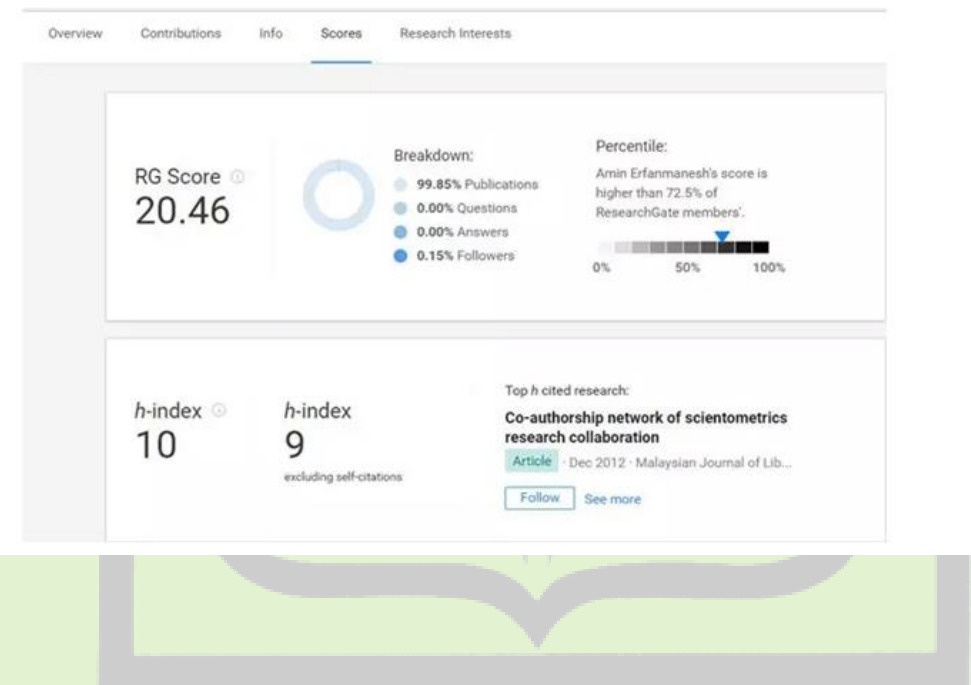

.6 Interests Research: مقالههایی که محقق مورد نظر آن را به همکاران خود توصیه کرده (Recommendations(و یا مقالهای را دنبال کرده است در این قسمت نشان داده می شود.

در تب Questions می توانید سوالها و پاسخهایی که مطرح شده و سواالتی که خودتان مطرح کردید را مشاهده کنید اگر سواالتی مد نظرتان بود می توانید آن را دنبال کنید. در این بخش فیلتری برای سؤاالت وجود دارد که با توجه به نیاز محقق میتواند هر کدام از آنها را انتخاب کند.

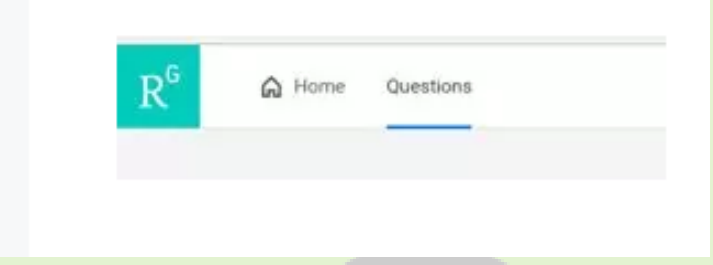

از دیگر قسمتهای شبکه اجتماعی ریسرچگیت پیدا کردن شغل است که با توجه به پروفایل و رزومه محقق در بخش Jobs مطرح می شود. زمانی که پروفایل شخص کاملتر باشد امکان بیشتر برای محقق فراهم می شود که اگر شغلی متناسب با رزومه او وجود داشته باشد به محقق پیشنهاد می شود.

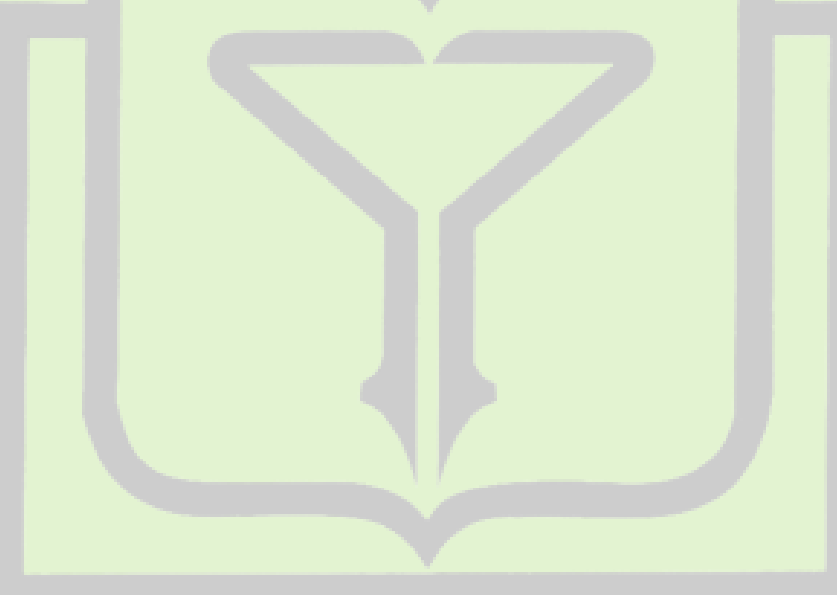